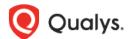

# **Qualys Gateway Service v3.x**

## Release Notes

Version 3.2.2 April 27, 2023

## What's New

Here's what's new in Qualys Gateway Service 3.2.2!

New Option POD Suffix Added for Image Version 2.1.0-48

New Virtualization Platform Images Available for Download on QGS UI

Appliances Upgraded Latest Version Available on Info Tab

NTP Server's Behavior Changed

Issues Addressed

**Behavior Changes** 

Known Limitations and Workarounds

Qualys Gateway Service 3.2.2 brings you many more improvements and updates!

## New Option POD Suffix Added for Image Version 2.1.0-48

With this release, we have added an option for the image version **2.1.0-48** for all supported formats to the TextUI called **POD Suffix**. You can now configure the POD suffix details using the image version 2.1.0-48 on the TextUI by selecting the **System Settings** > **POD Suffix** options.

The POD Suffix option will be grayed out after the successful upgradation of the existing appliances deployed with image version **1.1.0** 

The cloud images (GCP, Azure, AWS) users can also configure the POD suffix details using the image version **2.1.0-48** on the TextUI by selecting the **System Settings** > **POD Suffix** options.

However, we recommend using the **User Data** option only when the instance is launched using the scripts during the instance creation. For more details on user data, instance creation, and script launching, refer to the Qualys Gateway Service Deployment Guide.

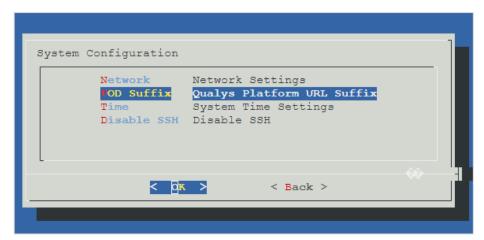

**Note:** We recommend entering the correct POD suffix because the cloud metadata services will always overwrite an incorrectly entered POD suffix.

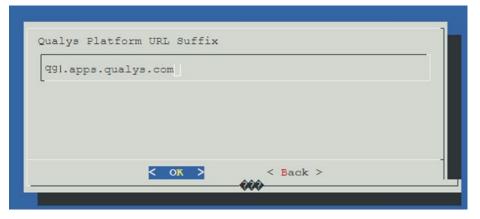

Go to the **Information** tab to check the connected status and pod suffix with qagpublic and camspublic. As highlighted in the following screenshot.

```
eth0 : 1'
QAG Status : Connected
QAG Status URL : https://gagpublic.
DNS Servers : 17
System Time : 04/12/23 06:46:43
System Timezone : UTC (UTC, +0000)
Appliance ID : c5e59bf9-1
Qualys URL : https://camspublic.
System Updates : Up to date
Build-version : 2.1.0-48
Service Version : None
Build-date : 2023-04-10T11:33:52+0000
```

Also, you can check the connectivity with the backend services from the TextUI by selecting the options **Diagnostics** > **Connectivity**. Refer to the following screenshot.

```
Checking connectivity without proxy.

qagpublic health is:
{"response" : "Success"}

qagpublic health is:
Qualys
camspublic health is:
{"status":"UP"}

camspm health is:
{"is_alive":true,"version":"6.17.0"}

80%
```

## Things to Remember:

 If any of the services from CAMSPM, CAMSREPO, camspublic, and qagpublic is not connected to the appliance, you cannot register the appliance. You will observe the following error shown on the screenshot.

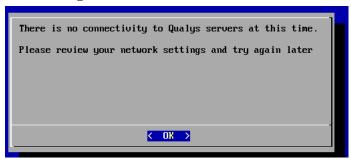

 If you use appliance image version 2.1.0 and above, you must provide a POD Suffix as the mandatory field.

```
eth0 : 1'
QAG Status : Connected
QAG Status URL : https://gagpublic.
DNS Servers : 17
System Time : 04/12/23 06:46:43
System Timezone : UTC (UTC, +0000)
Appliance ID : c5e59bf9-1
Qualys URL : https://camspublic.
System Updates : Up to date
Build-version : 2.1.0-48
Service Version : None
Build-date : 2023-04-10T11:33:52+0000
```

- If you use appliance image version **1.1.0 -X**, the pod suffix option will not be available.

```
eth0 : 10.

QAG Status : Connected

QAG Status URL : https://qagpublic.

DNS Servers : 10.

System Time : 03/28/23 08:13:22

System Timezone : UTC (UTC, +0000)

Appliance ID : b6bd25ac

Appliance Name : PT_23Nov22_DT_sanity

Qualys URL : https://camspublic.

System Updates : Up to date

Build-version : 1.1.0-208

Service Version : QGS-1.5.0-43
```

Refer to the Qualys Gateway Service User Guide for more details about POD suffix and connected status.

## New Virtualization Platform Images Available for Download on QGS UI

With this release, we have added new virtualization platform images. Go to the **QGS UI** > **APPLIANCES** > Click **Download Image** and download the required virtualization platform image from the supported list. Refer to the following screenshot.

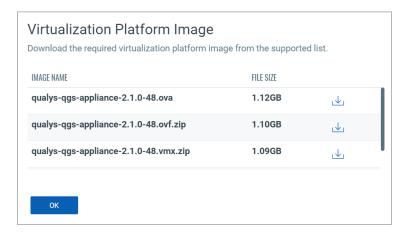

## Appliances Upgraded Latest Version Available on Info Tab

With this release, you can now verify the appliance's latest upgraded version, **QGS-1.5.1.-6**, displayed on the Info tab of the appliance TUI. Refer to the following screenshot.

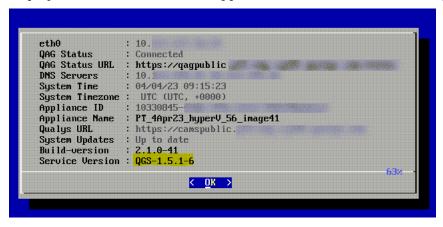

You can verify that all the latest images are present on the appliances by navigating to **TextUI** > **Diagnostics** > **Images**.

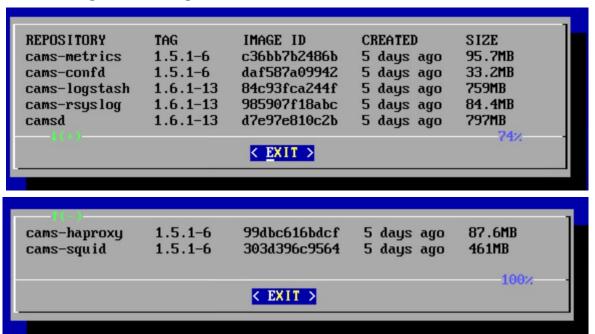

Also, you can verify the appliance with the latest image version **1.5.1.-6** by navigating to the **QGS UI** > **APPLIANCES** > clicking the Appliance. As shown in the following screenshot.

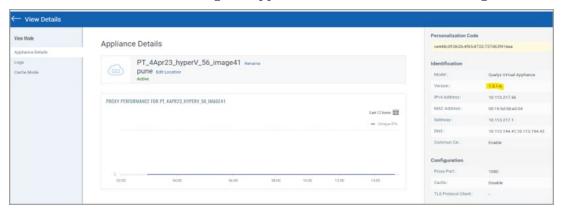

## NTP Server's Behavior Changed

With this release, the NTP service's behavior has changed as follows:

- If NTP servers are not specified, the QGS appliance will use default flatcar NTP servers to sync the time. The default flatcar NTP servers are listed as follows:
  - 0.flatcar.pool.ntp.org
  - 1.flatcar.pool.ntp.org
  - 2.flatcar.pool.ntp.org
  - 3.flatcar.pool.ntp.org

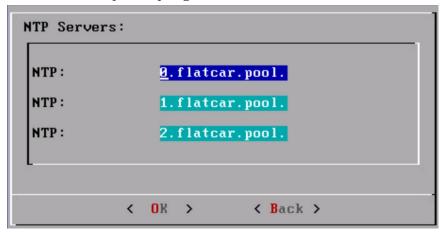

- If NTP servers are specified, the QGS appliance will contact the specified NTP servers only.
- If you remove the NTP server, the appliance will start communicating to flatcar default NTP servers again.

## **Issues Addressed**

There are no issues fixed in this release.

## **Behavior Changes**

There are no behavioral changes observed in this release.

## **Known Limitations and Workarounds**

There are no reported and notable issues open in this release.